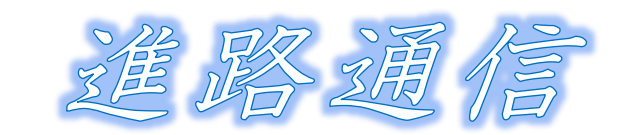

# ~志願変更とは~

公立入試選抜出願システムで志願校を申請した生徒は、志願変更期間中、1回だけ他の高等学校に 志願変更ができる制度です。志願変更も出願時と同じで、公立入試選抜出願システムより手続きが 必要となります。また、学科やコースの変更も可能です。

出願期間が終わり、2月1日(木)の朝刊等に志願状況(競争率)が掲載されます。志願変更を希 望する生徒や相談したい生徒は、早めに担任の先生に申し出てください。必ず、保護者とよく話し 合って決定するようにしましょう。

## ~志願変更の範囲~

#### **志願のてびき p. 6 参照**

中学校

志願者

中学校

- (ア) 志願変更期間中 1 回に限り、志願変更できます。
- (イ) どの高等学校へも志願変更できます。
- (ウ) 全・定・通の異なる課程の間でも志願変更できます。(同じ高校の異なる課程にもできます。)
- (エ) 異なる学科等へも志願変更できます。(同じ高校の異なる学科等にもできます。)
- (オ) 共通選抜と特別募集(海外帰国生徒および在県外国人募集等)の間でも志願変更できます。 ただし、それぞれの募集についての志願資格を有する人に限ります。
- (カ) 第2志望の志願ができる高等学校に志願する際、第2希望の志願をしていなくても、志願 変更時に第2希望の志願ができます。

#### ~志願変更期間~

- ◆ 2月5日 (月) 午前9時~
- ◆ 2月6日(火) 全日
- ◆ 2月7日(水) ~午前10時
- 原則;6日(火)までに、志願変更先での手続きを必ず完了してください。
	- 7日は原則、避けてください。ご理解ご協力をよろしくお願いします。

## ~志願変更の手続き~

志願変更をする人は、志願変更期間中に、次の手順で手続きをします。

- ① 志願変更願(中学校に用紙があります。)に必要事項を記入します。
- ② 公立入試選抜出願システムで「志願変更許可」を設定。
- ③ 志願変更者は、「志願変更情報の入力/修正」より該当項目を入力。
- ④ 申請後、受検料は、差額の納付または再納付が必要な場合に納付します。
- ⑤ 必要な申請・納付が完了次第、公立入試選抜出願システムで申請内容や納付状況を 確認。
- ⑥ 全ての確認作業が終了次第、校長承認申請により志願変更が完了となります。

# ~志願変更に関する注意点~

- ↓ 受検料に関する注意点は次のとおりです。
	- ① 県立高等学校間、同じ市の市立高等学校間および同じ高等学校内の志願変更では、受検料を 再納付する必要はありませんが、それ以外の場合、受検料を再納付する必要があります。
	- ② 受検料の再納付方法は、志願手続時と同じです。
	- ③ 定時制の課程から全日制の課程および通信制の課程から全日制の課程または定時制の課程 へ志願変更する場合には、県立高等学校間および同じ市の市立高等学校間の志願変更であっ ても、受検料の差額を納付する必要があります。なお、全日制の課程から定時制の課程また は通信制の課程および定時制の課程から通信制の課程へ志願変更する場合には、受検料の差 額を納付する必要がありません。ただし、受検料の差額は返還しません。
	- ④ 差額の納付または再納付の際も、別途システム利用料がかかります。
- 第2希望の志願変更の手続きは、「志願のてびき」p.6 志願変更(2)の手続きに準じています。
- 志願変更を行う場合、中学校独自の「志願変更願」を記入後、「志願変更許可」を申請します。

## $\sim$ その他の注意事項 $\sim$

自分の志願意志をはっきりしましょう。競争倍率(数字)で学校を決定することは、得策では ないと考えます。みなさんが目指す将来に向けて、自分に合った高校を受検する。これに尽きると 思います。説明会で話しましたが「進路」は志望校選択ではなく、今後の人生を考えることです。 自分が望む第一志望校に出願しない時点で、先が見据えられていないことになります。ぜひ先を見 据えた進路選択ができるようにしましょう。

- ↓ "第一志望の私立高校に合格した場合"は、速やかに担任に申し出てください。 公立高校へは『志願取消』の手続きが必要となります。
- ★ 中学校独自の「志願取消願」を記入後、「志願取消許可」を申請します。
- 出願サイトから志願取消情報を申請すると、志願取消が完了します。

# ~受檢票印刷~

#### 志願のてびき p. 4 参照

令和6年2月9日(金)以降、受検票がダウンロードできるようになるので、検査日前日までに印 刷します。また、受検票の二次元コードまたはURLからアクセスできる「志願者へのお知らせ」 を必ず確認してください。□にチェックを入れて漏れのないよう準備をしましょう。

- □ 出願サイトにログインし、受検票をダウンロード
- □ 受検票を印刷
- □ 学校に受検票を持ってきて、担任と受検番号確認
- □ 受検票に掲載されている二次元コードまたはURLから、「志願者へのお知らせ」に アクセス
- □ 注意事項を確認

※印刷はA4サイズで印刷。キリトリ線があるため必ず切り離してください。 検査日当日は、受検票のみ持ち、二次元コード側は家で保管しておきましょう。